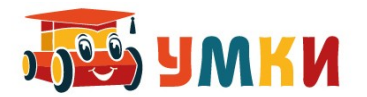

# **Руководство пользователя УМКИ SmartCar4 Следопыт**

## *(управление дистанционное)*

#### **Управление роботизированной платформой с помощью устройства связи. Принцип хранимой программы.**

Роботизированная платформа УМКИ (Управляемый Машинный Конструктор Инженерный) SmartCar4 Следопыт уже имеет предуставновленное программное обеспечение, загруженное в контроллер при сборке на заводе.

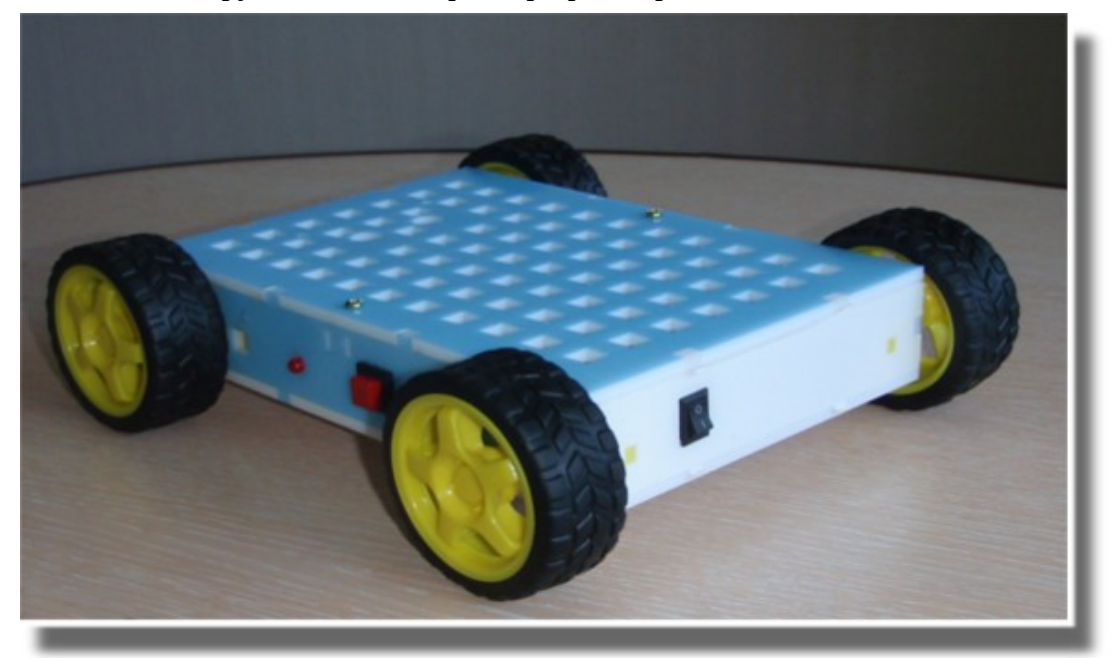

Для управления платформой SmartCar4 с помощью устройства связи необходимо на любое устройство под управлением операционной системой Android (смартфон, планшет, телефон) установить APK программу 4JoyJoystick, которая является бесплатной и загружается с сайта

<http://www.umkikit.ru/> из раздела >> **Поддержка** на странице сайта слева — внизу.

Прямая ссылка для скачивания: Скачать APK файл для телефона OS Android **[4JoyJoystick](http://www.umkikit.ru/prog/4JoyJoystick.apk)**

<http://www.umkikit.ru/prog/4JoyJoystick.apk>

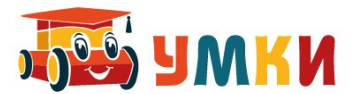

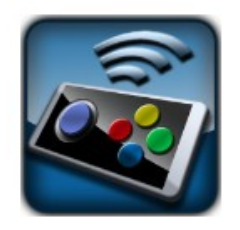

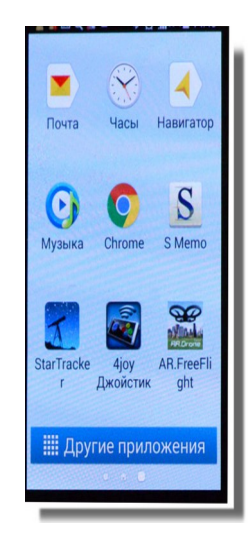

1. Для установки связи по протоколу Bluetooth между платформой и устройством связи запускаем программу управления 4joy joystick на устройстве связи. При запуске программы открывается подсказка:

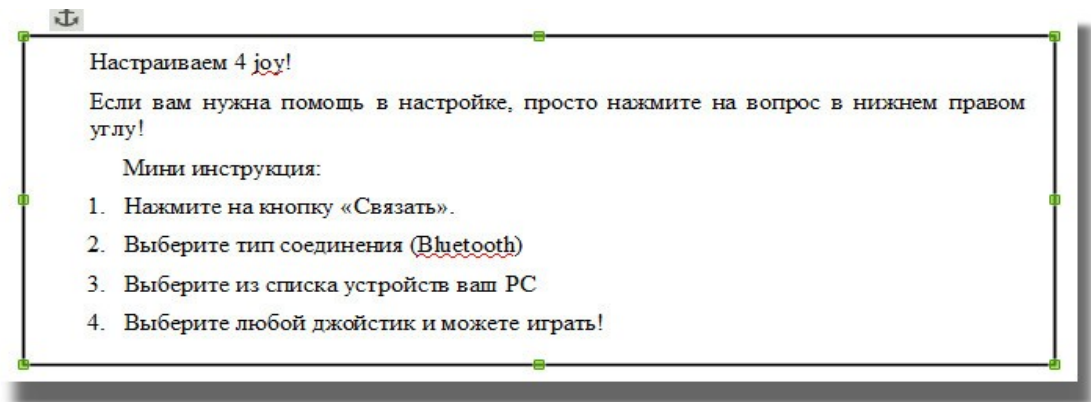

2. Включаем питание платформы (Выключатель питания платформы необходимо поставить в положение ВКЛ).

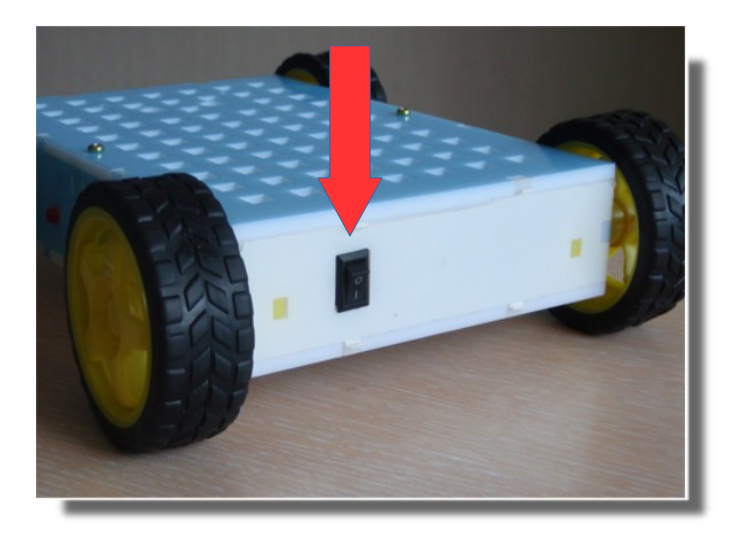

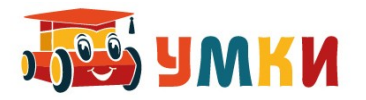

- 3. На верхней панели платформы должен загореться красный индикатор питания. Если этого не произошло проверьте заряд батареек и правильность подключения полярности.
- 4. На устройстве связи в телефоне, после запуска программы, выбираем команду **Связать**, и далее связаться через **Bluetooth**

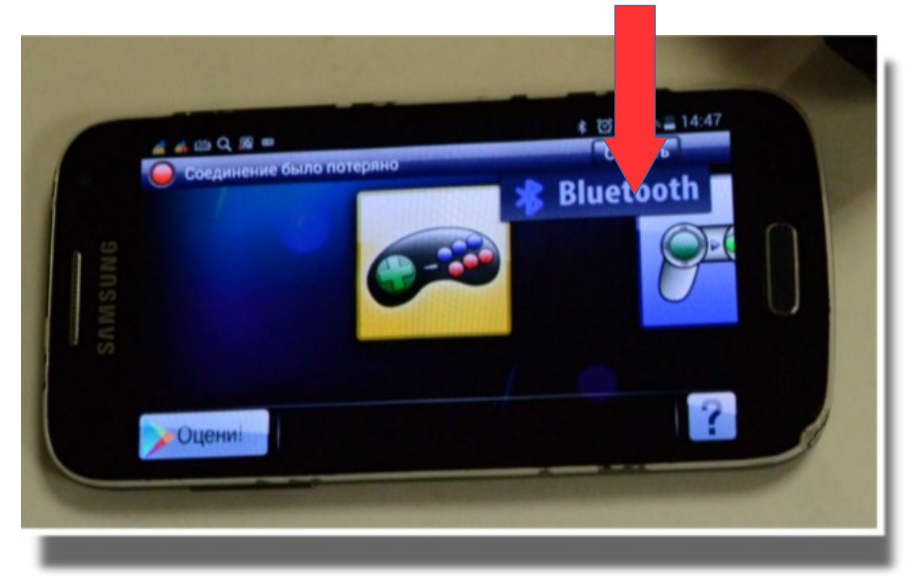

5. Открывается меню:

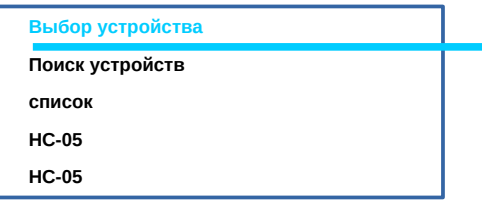

Обратите внимание! Если вы это делаете первый раз, то предварительно в **Настройках** телефона в разделе **Bluetooth** вам нужно будет найти и связать этого этот модуль HC-05 с телефоном, как это указано на рисунке ниже:

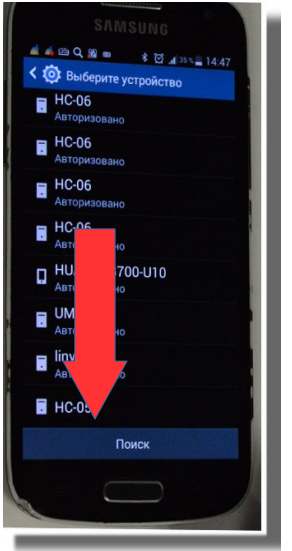

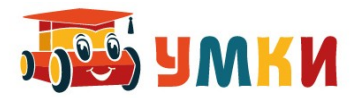

6. Из доступных устройств выбираем нашу платформу НС-05. У красного индикатора появляется сообщение «Подключаемся к НС-05»

По запросу вводим ПИН-код: 1234.

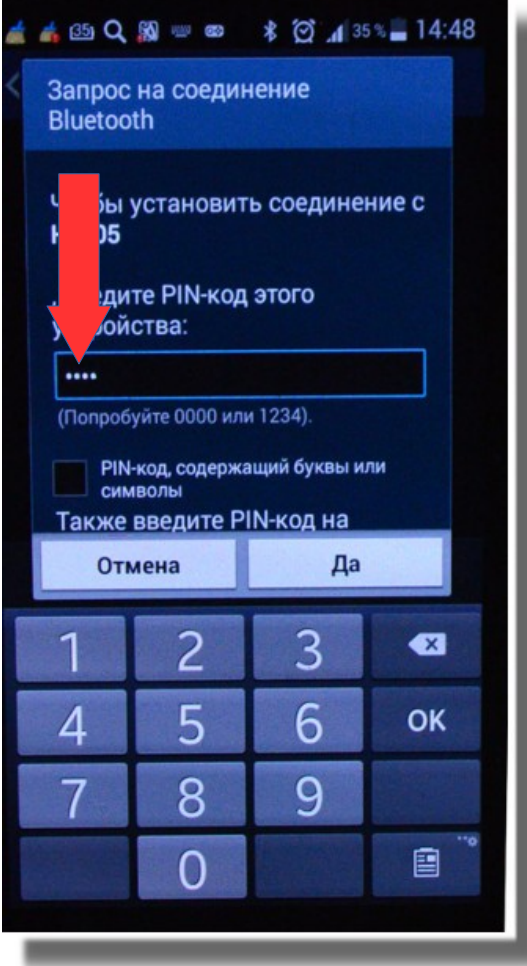

7. После установки связи, индикатор в программе меняет свой цвет на зеленый, с сообщением Соединен с к НС-05, а на платформе, с которой установлена связь с устройством загорается зеленый светодиод.

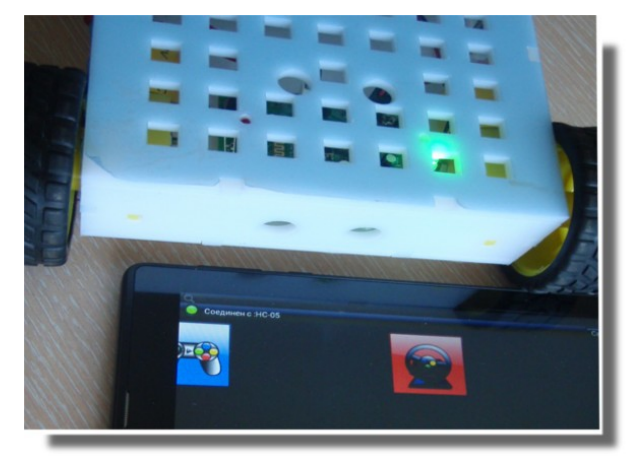

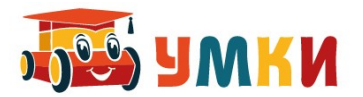

8. Переходим в режим 4joy joystick, выбирая желтую иконку с джойстиком. Платформа становится доступной для управления в ручном режиме.

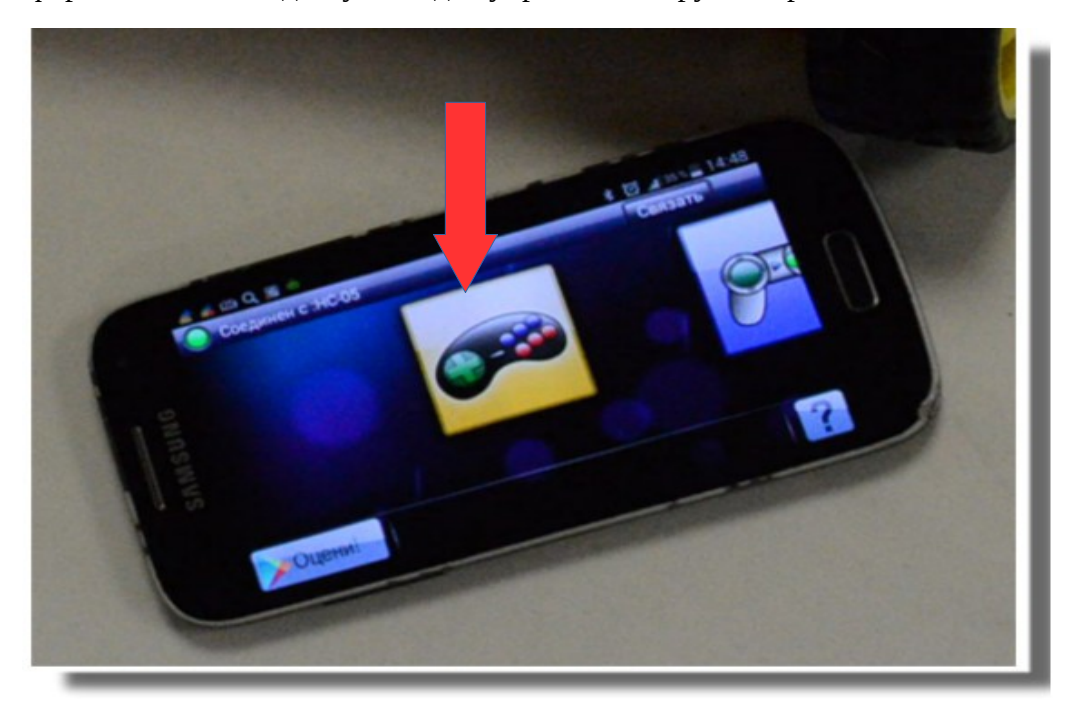

9. Управление платформой вручную осуществляется с помощью стрелок на экране. Нажмите и подержите несколько секунд разные клавиши стрелок по очереди. Обратите внимание! Располагайте робот так, чтобы он при движении не упал с края стола.

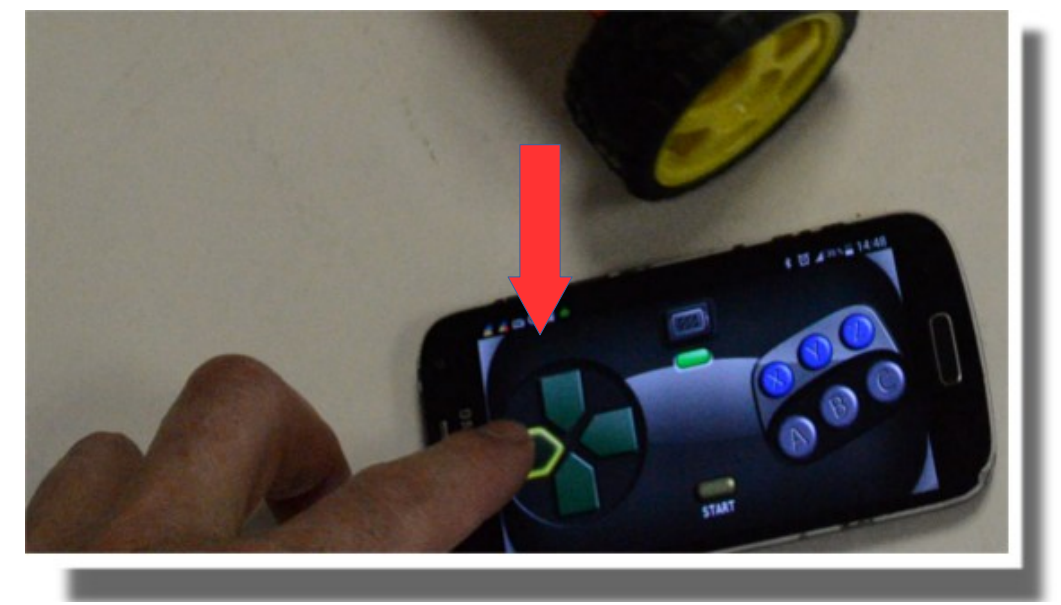

10. После экспериментальных заездов, выполните программирование движения SmartCar5 нажимая стрелки движения в нужной последовательности, для передвижения робота по маршруту к заданной точке. Когда робот достиг нужного

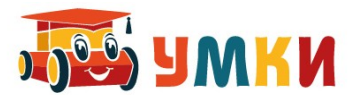

места, на устройстве связи нажмите кнопку А и START (должен прозвучать звуковой сигнал),

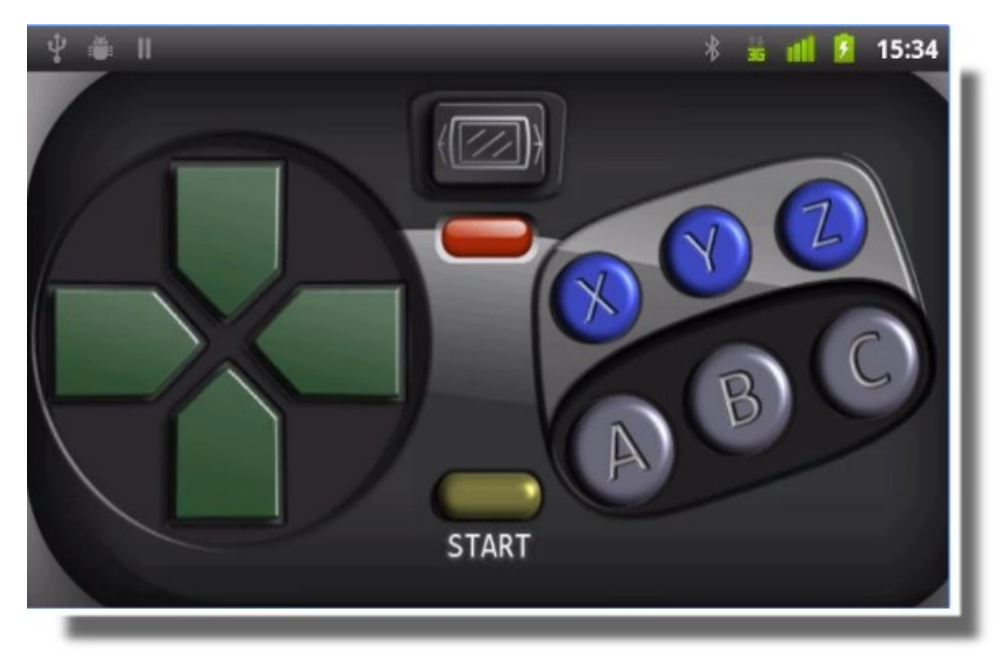

- 11. После этого, роботизированная платформа SmartCar выполнит последовательно все те команды которые вы вводили с пульта управления.
- 12. При нажатии на кнопку В и START, эти же команды начнут выполняться в обратном порядке.

#### **Задание:**

- Обратите внимание, что длина пути при нажатии на стрелку управления и при выполнении запомненной программы различаются. Попробуйте объяснить данный факт.
- Проведите эксперименты по хранению прямой и инвертированной программы
- Попробуйте добиться чтобы платформа запомнила алгоритм проезда по несложному лабиринту. Выполните проезд по лабиринту, по данному алгоритму.

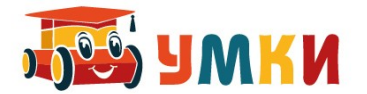

### **Руководство пользователя УМКИ SmartCar4 Следопыт ( программрование командами-пазлами)**

Для программного управления платформой УМКИ SmartCar4 при помощи пазлов, необходимо:

1. Включить питания.

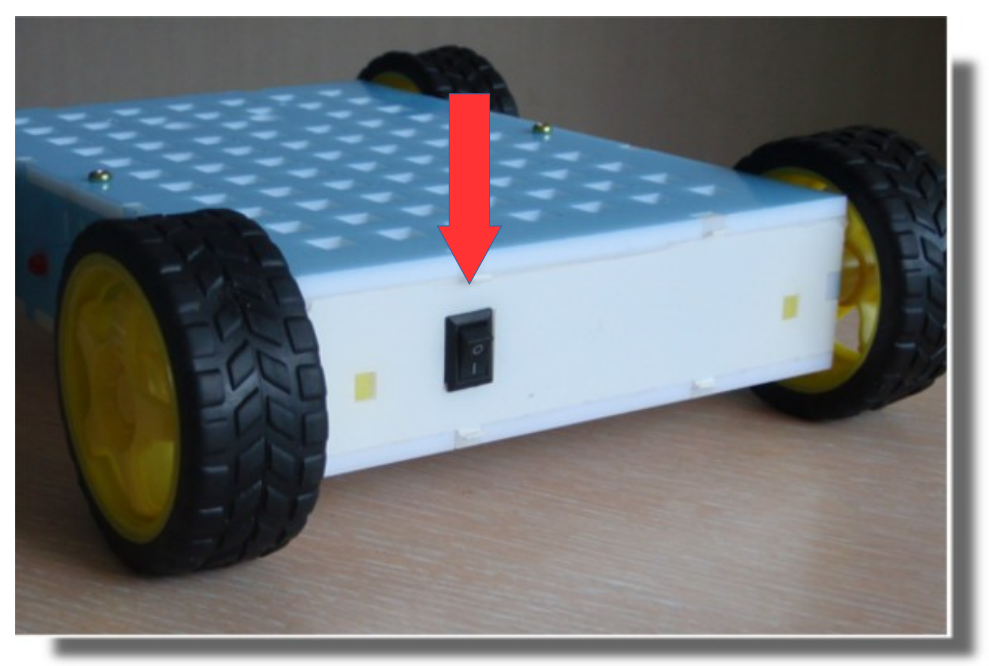

2. На верхней панели платформы загорается красный индикатор питания

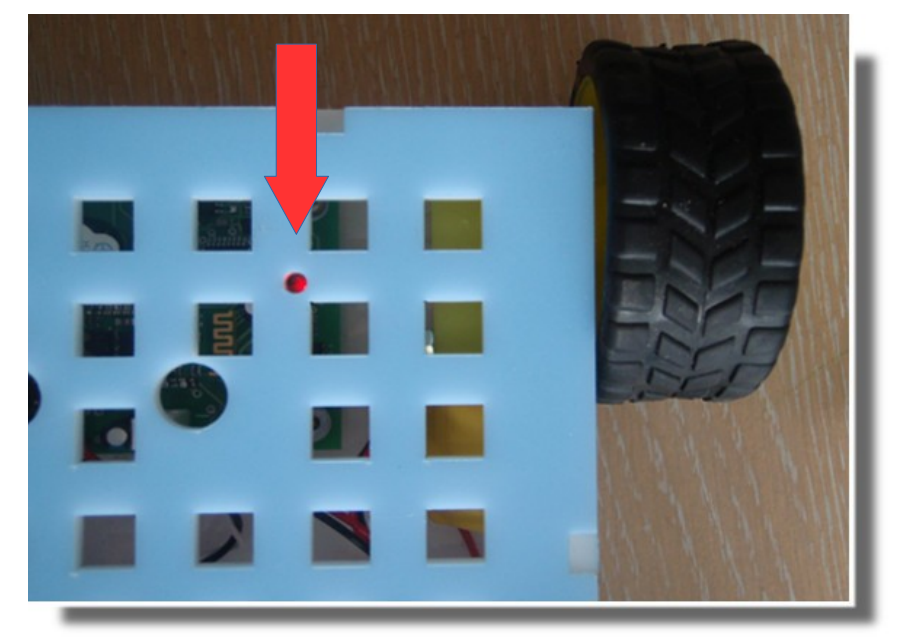

Платформа готова к управлению по программе.

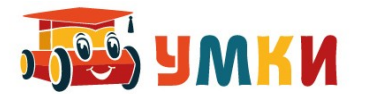

3. Программу, собранную из нескольких команд-пазлов необходимо расположить перед считывающим устройством.

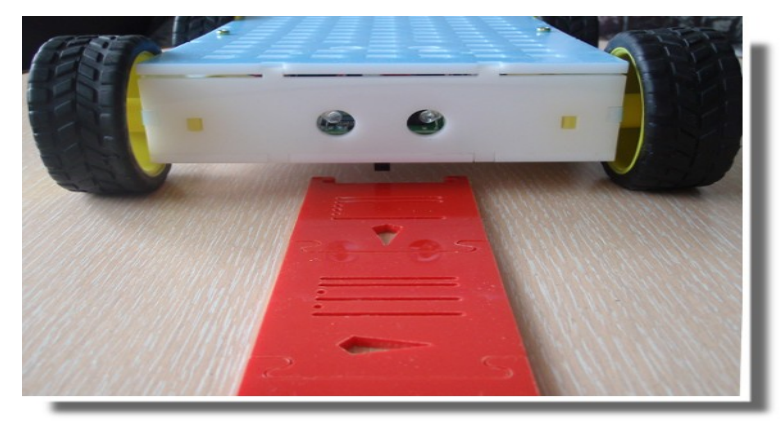

Считывание программы происходит по ходу движения робота и особое внимание следует обратить на ориентацию команд –пазлы должны располагаться точками справа.

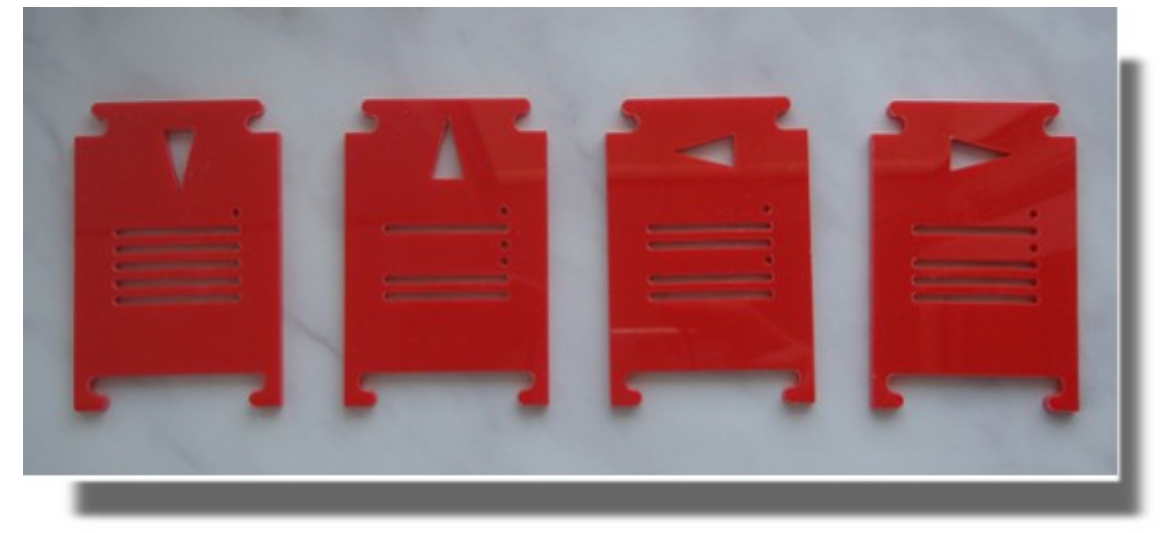

Программное управление платформой УМКИ SmartCar4 осуществляется в двоичных кодах: фотосчитывающее устройство считывает прорези пазла, считая их единицей, пустое место считается нулем. Две первые единицы необходимы для синхронизации команд (наличие этих двух единиц определяет начало команды). Точки в формировании команд не участвуют, просто иллюстрируя наличие нуля. При ином расположении точек, возможны проблемы с распознаванием команд, так так, точность считывания зависит от того, какой стороной вверх расположена команда-пазл.

4. Для запуска считывания команд нажимается красная кнопка на левой стороне платформы – после считывания всех команд, платформа останавливается и подает сигналы индикатором — красным светодиодом, мигая такое количество раз, сколько было с читано пазлов.

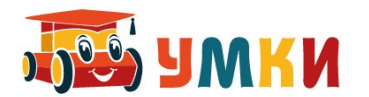

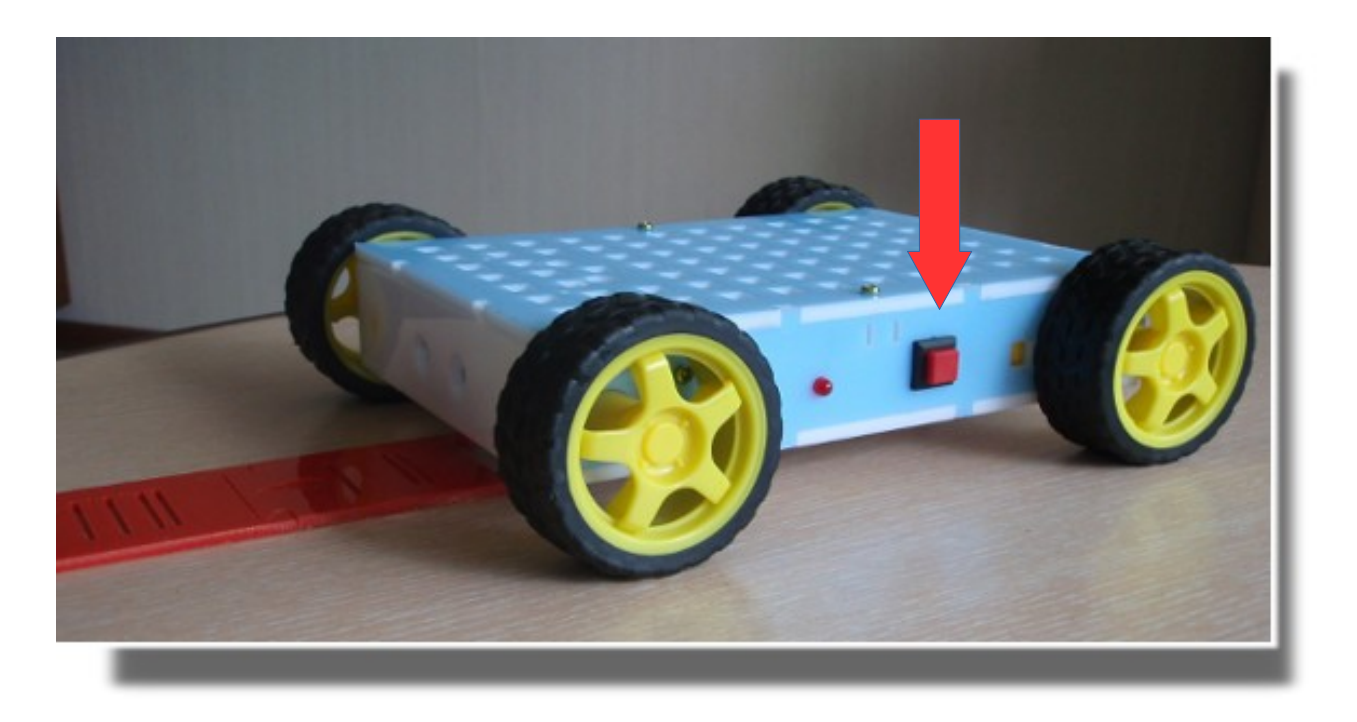

5. Команды считаны, программа сохранена в памяти, теперь возможна работа в автоматическом режиме: для запуска нажимается зеленая кнопка на правом боку платформы – тем самым сохраненная в памяти программа запускается на выполнение.

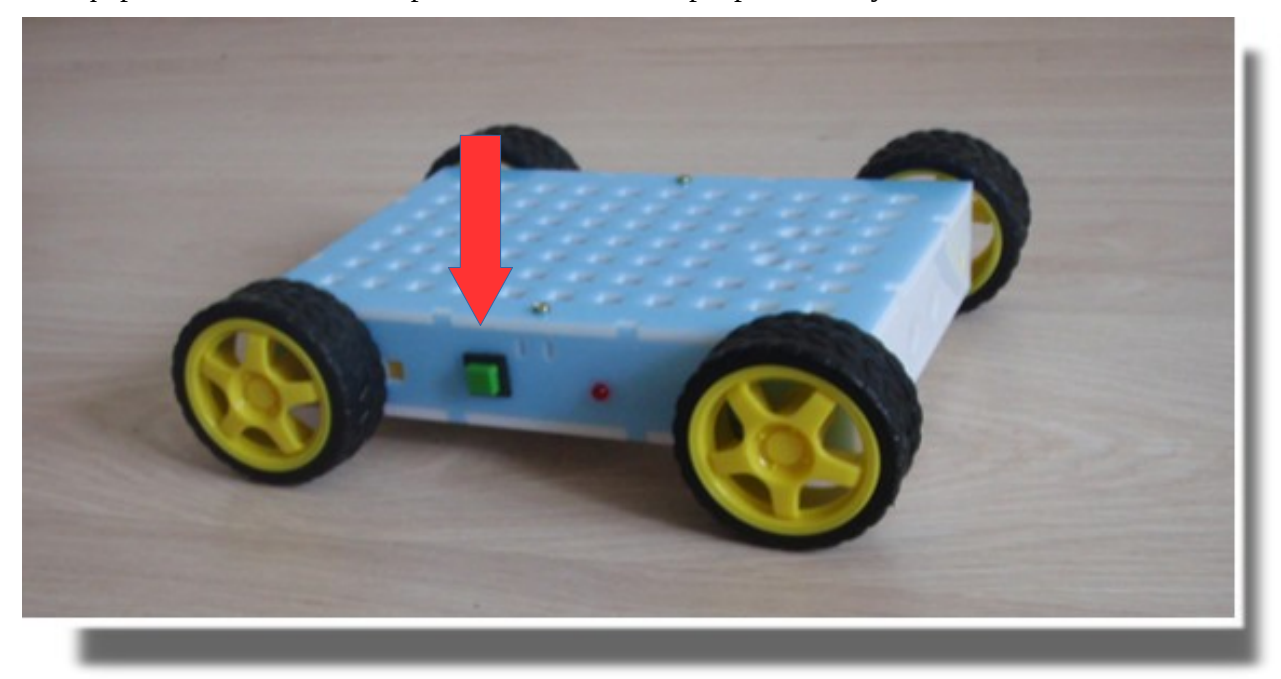

Для внесения изменений в программу нужно изменить цепочку команд и повторить весь алгоритм программирования при помощи пазлов заново.

Видео ролик, как это работает в реальности представлен по адресу: [https://www.youtube.com/watch?v=cIewDce3\\_eA](https://www.youtube.com/watch?v=cIewDce3_eA)